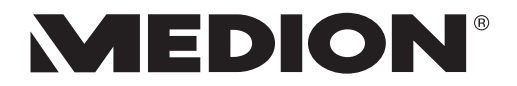

# **Mode d´emploi**

# **Ordinateur portable + 10,1" tablette**

# **Sommaire**

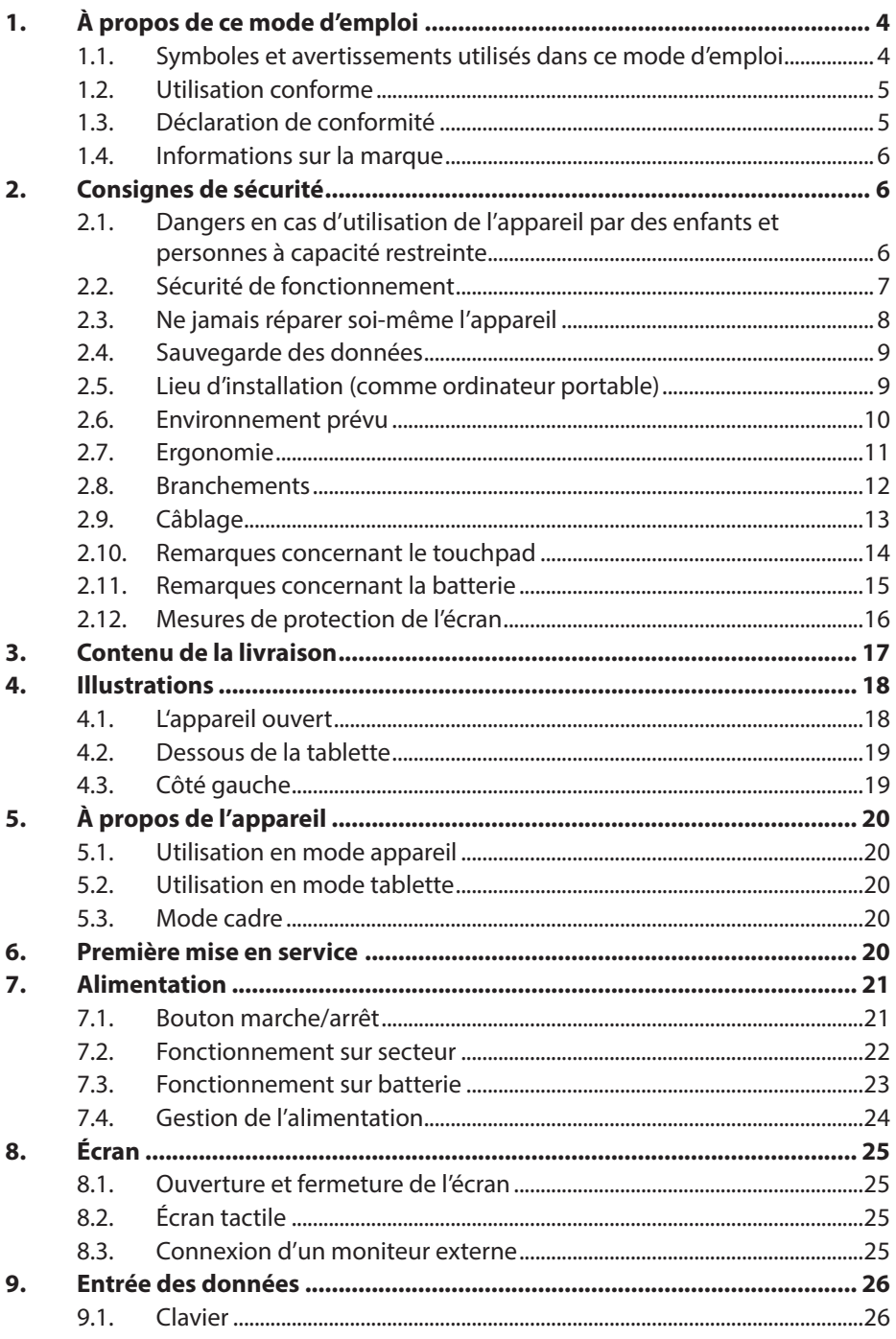

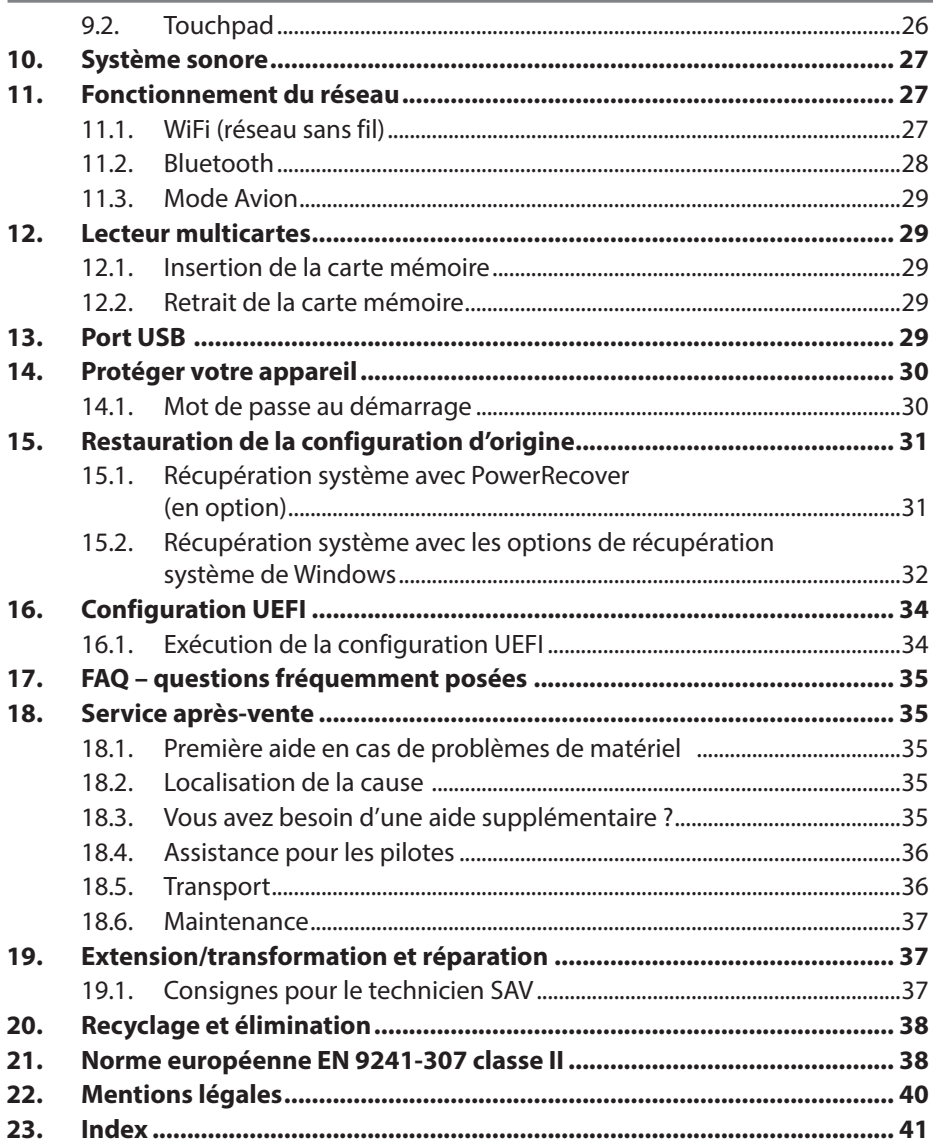

# <span id="page-3-0"></span>1. À propos de ce mode d'emploi

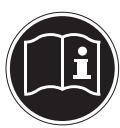

Lisez attentivement le présent mode d'emploi avant la première mise en service et respectez impérativement les consignes de sécurité ! Toutes les opérations exécutées sur et avec le présent appareil doivent l'être uniquement comme décrit dans ce mode d'emploi. Conservez ce mode d'emploi pour pouvoir vous y référer ultérieurement. Si vous donnez ou vendez l'appareil, pensez également à remettre ce mode d'emploi.

# 1.1. Symboles et avertissements utilisés dans ce mode d'emploi

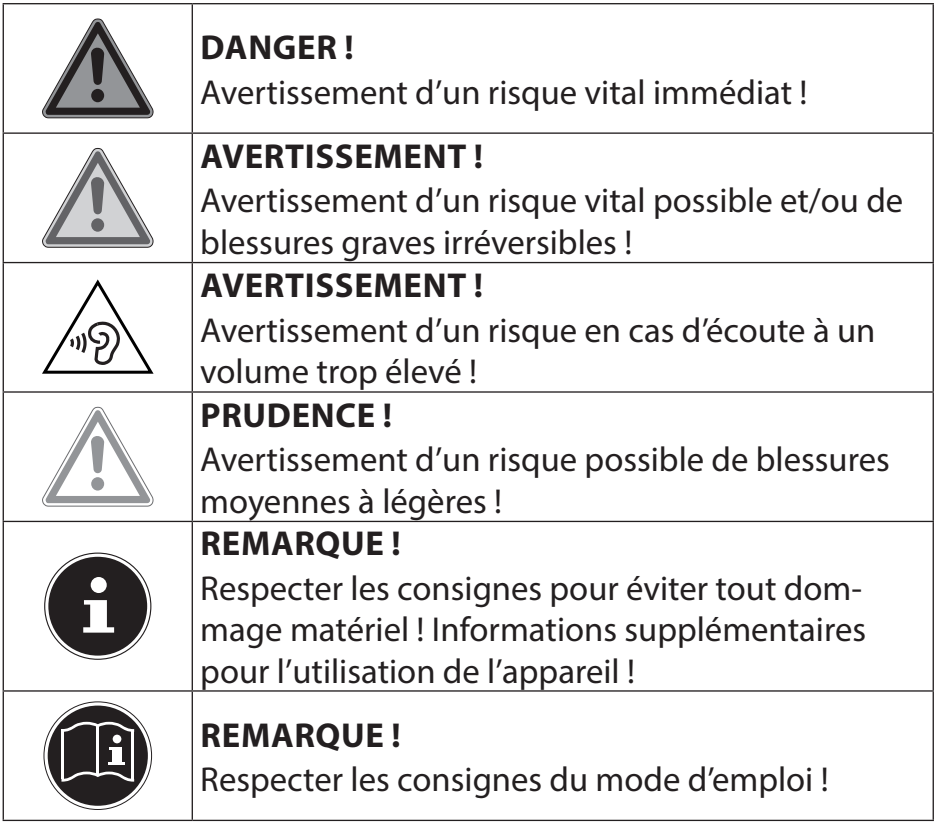

# <span id="page-4-0"></span>1.2. Utilisation conforme

Cet appareil est destiné à l'utilisation, la gestion et le traitement de documents et contenus multimédia électroniques ainsi qu'à la communication numérique. L'appareil est prévu uniquement pour une utilisation privée et non industrielle/commerciale. Veuillez noter qu'en cas d'utilisation non conforme, la garantie est annulée :

- Ne transformez pas l'appareil sans notre accord et n'utilisez pas de périphériques autres que ceux que nous avons nous-mêmes autorisés ou livrés.
- Utilisez uniquement des pièces de rechange et accessoires que nous avons livrés ou autorisés.
- Tenez compte de toutes les informations contenues dans le présent mode d'emploi, en particulier des consignes de sécurité. Toute autre utilisation est considérée comme non conforme et peut entraîner des dommages corporels ou matériels.
- N'utilisez pas l'appareil dans des zones potentiellement explosives. En font par exemple partie les installations de citernes, les zones de stockage de carburant ou les zones dans lesquelles des solvants sont traités. Cet appareil ne doit pas non plus être utilisé dans des zones où l'air contient des particules en suspension (p. ex. poussière de farine ou de bois).
- N'utilisez pas l'appareil dans des conditions ambiantes extrêmes.

### 1.3. Déclaration de conformité

Ce produit est livré avec les équipements sans fil suivants :

- WiFi
- Bluetooth

Par la présente, la société Medion AG déclare que ce produit est conforme aux exigences européennes suivantes :

- Directive R&TTE 1999/5/CE
- Directive sur l'écoconception 2009/125/CE
- Directive RoHS 2011/65/UE

Si votre appareil fonctionne avec une connexion réseau dans la plage de fréquence de 5 GHz de la solution Wi-Fi intégrée, dans tous les pays de l'UE, l'utilisation est autorisée uniquement à l'intérieur de bâtiments.\*

Vous pouvez obtenir les déclarations de conformité complètes sur : www.medion.com/conformity.

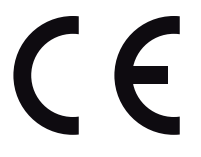

<sup>\*</sup> Pour remplir cette condition, nous vous recommandons de ne pas utiliser la plage de canaux 34 - 64 sur votre point d'accès Wi-Fi.

# <span id="page-5-0"></span>1.4. Informations sur la marque

Windows® est une marque déposée de la société Microsoft®.

Intel, le Logo Intel, Intel Inside, Intel Core, Ultrabook, et Core Inside sont des marques de commerce d'Intel Corporation aux États-Unis et dans d'autres pays.

**HDMI**<sup>\*</sup>, le logo HDMI et High-Definition Multimedia Interface sont des marques déposées de HDMI Licensing LLC.

Les autres noms de produit mentionnés dans ce document sont des marques de leurs propriétaires respectifs.

# 2. Consignes de sécurité

## 2.1. Dangers en cas d'utilisation de l'appareil par des enfants et personnes à capacité restreinte

- Cet appareil n'est pas destiné à être utilisé par des personnes (y compris les enfants) dont les capacités physiques, sensorielles ou mentales sont limitées ou manquant d'expérience et/ou de connaissances, sauf si elles sont surveillées par une personne responsable de leur sécurité ou si elles ont reçu de vous les instructions nécessaires à l'utilisation de l'appareil.
- Surveillez les enfants afin de garantir qu'ils ne jouent pas avec l'appareil. Ne laissez pas les enfants utiliser l'appareil sans surveillance.
- Conservez l'appareil et les accessoires dans un endroit hors de la portée des enfants.

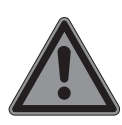

# **DANGER !**

### **Risque de suffocation !**

Les films d'emballage peuvent être avalés ou utilisés dans un autre but que celui prévu, il y a donc risque d'asphyxie !

**Conservez les emballages tels que les films ou sa**chets en plastique hors de la portée des enfants.

# <span id="page-6-0"></span>2.2. Sécurité de fonctionnement

Veuillez lire attentivement ce chapitre et respecter toutes les consignes indiquées. Vous garantirez ainsi un fonctionnement fiable et une longue durée de vie de votre ordinateur portable.

- N'ouvrez jamais le boîtier de l'ordinateur portable, de la batterie ou du bloc d'alimentation ! Cela pourrait provoquer un court-circuit électrique ou même un feu, ce qui endommagerait votre ordinateur.
- N'introduisez aucun objet à l'intérieur de l'ordinateur portable à travers les fentes et ouvertures. Cela pourrait provoquer un court-circuit électrique ou même un feu, ce qui endommagerait votre ordinateur.
- Les fentes et ouvertures de l'ordinateur servent à son aération. Ne recouvrez pas ces ouvertures de manière à éviter toute surchauffe.
- Cet ordinateur portable n'est pas prévu pour être utilisé dans l'industrie lourde.
- N'utilisez pas cet ordinateur portable en cas d'orage afin d'éviter les dommages que peut causer la foudre.
- Ne posez aucun objet sur l'ordinateur et n'exercez aucune pression sur l'écran. Ces actions pourraient avoir pour conséquence de briser l'écran.
- Vous risquez de vous blesser si l'écran se brise. Si cela devait se produire, enfilez des gants de protection pour ramasser les morceaux cassés et envoyez ceux-ci au service après-vente qui les recyclera dans les règles de l'art. Lavez-vous ensuite les mains au savon, car il est possible qu'il y ait eu émanation de produits chimiques.
- L'écran ne doit jamais être ouvert à plus de 120°. Vous risquez sinon d'endommager le boîtier ou l'ordinateur portable. Tenez toujours fermement l'écran en son centre pour l'ouvrir, le positionner ou le fermer. Vous risqueriez sinon d'endommager l'écran. N'essayez jamais de l'ouvrir de force.
- <span id="page-7-0"></span>• Afin d'éviter tout dommage, veillez à ce que les contacts à fiche n'entrent jamais en contact avec de l'eau. Si cela devait malgré tout se produire, séchez impérativement les contacts avec un chiffon avant la prochaine utilisation.
- Ne touchez pas l'écran avec les doigts ou avec des objets pointus, vous éviterez ainsi de l'abîmer.
- Insérez l'unité tablette avec précaution et au centre dans les dispositifs de fixation de l'unité de base afin d'éviter tout dommage.
- Éteignez immédiatement l'ordinateur portable ou ne l'allumez pas du tout, débranchez-le et adressez-vous au service après-vente si
	- − le bloc d'alimentation, le cordon d'alimentation ou la fiche a fondu ou est endommagé. Faites remplacer les cordons d'alimentation ou blocs d'alimentation défectueux uniquement par des pièces d'origine. Ces pièces ne doivent en aucun cas être réparées.
	- − le boîtier de l'ordinateur portable est endommagé ou si du liquide a coulé à l'intérieur. Faites tout d'abord examiner l'ordinateur par le service après-vente. Il pourrait sinon ne pas fonctionner dans les conditions de sécurité indispensables. Il y a en outre danger de mort par électrocution et/ou risque de rayonnement laser nocif !

# 2.3. Ne jamais réparer soi-même l'appareil

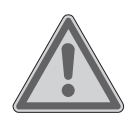

#### **AVERTISSEMENT ! Risque d'électrocution !**

Vous risqueriez de vous électrocuter si la réparation a été exécutée de manière incorrecte !

- ` N'essayez en aucun cas d'ouvrir ou de réparer vousmême l'appareil.
- ` En cas de problème, adressez-vous au centre de service après-vente ou à un autre atelier spécialisé.

# <span id="page-8-0"></span>2.4. Sauvegarde des données

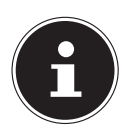

### **REMARQUE !**

Avant chaque actualisation de vos données, effectuez des copies de sauvegarde sur des supports de stockage externes. Toute demande de dommages et intérêts en cas de perte de données et de dommages consécutifs en résultant est exclue.

# 2.5. Lieu d'installation (comme ordinateur portable)

- Gardez votre ordinateur portable et tous les appareils qui lui sont raccordés à l'abri de l'humidité et protégez-les de la poussière, de la chaleur et du rayonnement direct du soleil. En cas de non-respect de ces consignes, vous exposez votre ordinateur à des risques de dysfonctionnement ou de détérioration.
- N'utilisez pas votre ordinateur portable en plein air : selon les conditions météorologiques (pluie, neige, etc.), vous risquez de l'endommager.
- Placez et utilisez tous les éléments sur un support stable, bien horizontal et non soumis à des vibrations pour éviter tout risque que l'ordinateur ne tombe.
- Cet appareil ne convient pas à l'utilisation sur des équipements de postes de travail à écran.

# <span id="page-9-0"></span>2.6. Environnement prévu

- Cet ordinateur portable peut fonctionner à une température ambiante comprise entre 5 °C et 30 °C et avec une humidité relative de 20 % à 80 % (sans condensation).
- Lorsque l'ordinateur est débranché, il peut être stocké à une température comprise entre 0 °C et 60 °C.
- En cas d'orage, débranchez la fiche secteur. Pour plus de sécurité, nous recommandons d'utiliser une protection contre les surtensions afin de protéger votre ordinateur portable contre les dommages causés par les pics de tension ou la foudre qui peuvent toucher le réseau électrique.
- Après tout transport de l'ordinateur portable, attendez que celui-ci soit à température ambiante avant de l'allumer. En cas de fortes variations de température ou d'humidité, il est possible que, par condensation, de l'humidité se forme à l'intérieur de l'ordinateur, pouvant provoquer un court-circuit.
- Conservez l'emballage d'origine au cas où vous devriez expédier l'appareil.Conservez l'emballage d'origine au cas où vous devriez expédier l'appareil.

# <span id="page-10-0"></span>2.7. Ergonomie

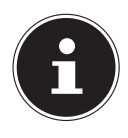

### **REMARQUE !**

Évitez les effets d'éblouissement, les reflets et les contrastes clair/foncé trop importants afin de ménager vos yeux.

L'ordinateur portable ne doit jamais se trouver à proximité d'une fenêtre, car c'est à cet endroit que la pièce est la plus claire à cause de la lumière du jour. Cette clarté rend plus difficile l'adaptation de l'œil à l'écran plus sombre. L'ordinateur portable doit toujours être disposé de façon à ce que le regard soit parallèle à la fenêtre.

Ne pas s'installer dos à une fenêtre pour éviter que le reflet du jour à travers la fenêtre donne directement sur l'écran. Ne pas s'installer non plus face à une fenêtre, le contraste entre l'écran sombre et la clarté de la lumière du jour pouvant provoquer des difficultés d'adaptation et des douleurs.

L'orientation en parallèle vaut également pour la lumière artificielle. Ceci signifie que les mêmes critères et raisons sont valables pour les bureaux et lieux de travail éclairés de manière artificielle. Si la pièce ne permet pas de positionner l'écran comme indiqué, il existe d'autres solutions afin d'éviter les lumières aveuglantes, les reflets, les contrastes trop importants entre clair et sombre, etc. Par exemple : tourner ou incliner l'écran, installer des stores à lamelles ou verticaux aux fenêtres ou des murs de séparation ou encore modifier les installations d'éclairage.

# <span id="page-11-0"></span>2.8. Branchements

Veuillez respecter les consignes suivantes pour raccorder correctement votre ordinateur portable :

### 2.8.1. Alimentation

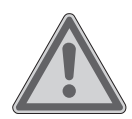

### **AVERTISSEMENT ! Risque d'électrocution !**

Des pièces conductrices de courant se trouvent à l'intérieur de l'adaptateur secteur. Ces pièces présentent un risque d'électrocution ou d'incendie en cas de court-circuitage accidentel !

- ` N'ouvrez pas le boîtier du bloc d'alimentation.
- La prise de courant doit se trouver à proximité de l'ordinateur portable et être facilement accessible.
- Pour couper votre ordinateur portable de l'alimentation (via le bloc d'alimentation), débranchez la fiche secteur de la prise de courant.
- Ne branchez le bloc d'alimentation de l'ordinateur portable que sur des prises mises à la terre AC 100 - 240 V~ 50 - 60 Hz. Si vous n'êtes pas sûr du voltage de votre installation dans cette pièce, renseignez-vous auprès de votre centre EDF.
- Utilisez uniquement le bloc d'alimentation et le cordon d'alimentation fournis.
- Utilisez cet ordinateur portable et l'adaptateur secteur fourni uniquement ensemble.
- Pour plus de sécurité, nous recommandons d'utiliser une protection contre les surtensions afin de protéger votre ordinateur portable contre les dommages causés par les pics de tension ou la foudre qui peuvent toucher le réseau électrique.

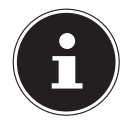

### **REMARQUE !**

Pour recharger l'appareil, utilisez uniquement le bloc d'alimentation fourni.

<span id="page-12-0"></span>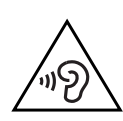

### **AVERTISSEMENT ! Dommages auditifs !**

Un volume trop élevé lors de l'utilisation d'oreillettes ou de casques ainsi que la modification des réglages de base de l'égaliseur, des pilotes, des logiciels ou du système d'exploitation engendrent une surpression acoustique et peuvent provoquer une surdité.

- ` Avant de lancer la lecture, réglez le volume sur le niveau le plus bas.
- ` Lancez la lecture et augmentez le volume à un niveau qui vous semble agréable.

# 2.9. Câblage

- Disposez les câbles de manière à ce que personne ne puisse marcher ou trébucher dessus.
- Ne posez aucun objet sur les câbles, ils pourraient être endommagés.
- Ne raccordez les périphériques tels que clavier, souris, écran, etc., à l'ordinateur portable que lorsqu'il est éteint afin d'éviter tout dommage de l'ordinateur ou des périphériques. Certains appareils peuvent aussi être raccordés lorsque l'ordinateur fonctionne. Ceci est p. ex. le cas avec la plupart des appareils équipés d'un port USB. Respectez alors impérativement les consignes du mode d'emploi correspondant.
- Prévoyez au moins un mètre de distance par rapport aux sources de brouillage haute fréquence et magnétiques éventuelles (téléviseur, haut-parleurs, téléphone portable, téléphones DECT, etc.) afin d'éviter tout dysfonctionnement et toute perte de données.
- Veillez à n'utiliser avec cet ordinateur portable que des câbles blindés de moins de 3 mètres pour les interfaces externes.
- <span id="page-13-0"></span>• Les câbles fournis ne doivent pas être remplacés par d'autres câbles. Les câbles qui vous ont été livrés ont subi des tests approfondis dans nos laboratoires : utilisez exclusivement ces câbles.
- Pour le branchement de vos périphériques, utilisez aussi uniquement les câbles de connexion livrés avec les appareils.
- Veillez à ce que tous les câbles de connexion soient raccordés aux périphériques correspondants afin d'éviter les ondes parasites. Débranchez les câbles dont vous ne vous servez pas.
- Seuls les appareils conformes à la norme EN60950 « Sécurité pour le matériel de traitement de l'information » ou à la norme EN60065 « Exigences de sécurité pour les appareils audio, vidéo et appareils électroniques analogues » peuvent être raccordés à cet ordinateur portable.

# 2.10.Remarques concernant le touchpad

- L'utilisation du touchpad (ou pavé tactile) se fait par l'intermédiaire du pouce ou d'un autre doigt et réagit à l'énergie émise par la peau. N'utilisez pas de stylo ni tout autre objet : vous pourriez endommager votre touchpad.
- La présence de poussière ou de graisse sur la surface du touchpad réduit sa sensibilité. Éliminez cette poussière/graisse en utilisant un chiffon doux, sec et non pelucheux.

# <span id="page-14-0"></span>2.11.Remarques concernant la batterie

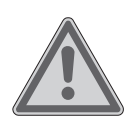

### **AVERTISSEMENT ! Risque d'explosion !**

Risque d'explosion en cas de remplacement incorrect de la batterie.

- ` Ne chauffez pas la batterie au-delà de la température maximale indiquée dans les températures ambiantes.
- ` N'ouvrez jamais la batterie.
- $\blacktriangleright$  Ne jetez pas la batterie au feu.
- $\blacktriangleright$  Ne court-circuitez pas la batterie.
- ` Remplacement uniquement par une batterie du même type ou de type équivalent recommandée par le fabricant.
- ` Élimination des batteries usagées conformément aux indications du fabricant.

Pour prolonger la durée de vie et les performances de la batterie ainsi que pour garantir un fonctionnement sécurisé, veuillez en outre respecter les consignes suivantes :

- Ne laissez pas la batterie déchargée. La batterie se déchargera au fil du temps. Même si vous ne l'utilisez pas, la batterie doit être chargée tous les trois mois pour étendre sa capacité de récupération, à défaut elle risque de ne plus se recharger à l'avenir.
- Évitez toute salissure et tout contact avec des matériaux conducteurs ainsi qu'avec des substances chimiques ou produits d'entretien.
- Pour charger la batterie, utilisez uniquement le bloc d'alimentation d'origine fourni. Assurez-vous (voyant d'état de charge ou signal sonore de l'ordinateur portable) que la batterie est complètement déchargée avant de la recharger.
- N'enlevez pas la batterie pendant que l'appareil est allumé, vous pourriez perdre des données.
- <span id="page-15-0"></span>• Lors du stockage de la batterie et lors de l'utilisation de l'ordinateur sur batterie, veillez à ne pas salir ou endommager les contacts de la batterie et de l'ordinateur. Cela pourrait entraîner des dysfonctionnements.
- N'oubliez pas de mettre l'ordinateur hors tension avant de remplacer la batterie.
- Dans le cas où la batterie est montée à demeure, l'utilisateur ne peut pas la remplacer lui-même simplement. Dans ce cas, la batterie doit être remplacée par un technicien de SAV.

# 2.12. Mesures de protection de l'écran

L'écran est le composant le plus sensible de votre ordinateur portable puisqu'il est en verre fin. En cas de très fortes sollicitations, il peut donc être endommagé.

- Ne rayez pas le couvercle de l'ordinateur portable : toute rayure serait irréversible.
- Évitez tout contact entre l'écran et des objets durs (tels que boutons, bracelet de montre, etc.).
- Ne posez aucun objet sur l'écran.
- Ne laissez pas non plus tomber d'objets sur l'écran.
- Veillez à ce qu'aucun liquide ne s'infiltre dans l'ordinateur portable, qui serait alors endommagé.
- Ne rayez pas l'écran avec vos ongles ou des objets durs.
- Ne nettoyez pas l'écran avec des produits chimiques.
- Nettoyez l'écran avec un chiffon doux, sec et non pelucheux.

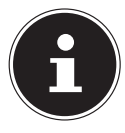

### **REMARQUE !**

Les surfaces sont recouvertes de films protecteurs afin de protéger l'appareil des rayures lors de la fabrication et du transport. Enlevez tous les films après avoir correctement installé l'appareil et avant de le mettre en service.

# <span id="page-16-0"></span>3. Contenu de la livraison

Veuillez vérifier si la livraison est complète et nous informer dans un délai de quinze jours à compter de la date d'achat si ce n'est pas le cas. Avec le produit que vous venez d'acheter, vous recevez :

- Ordinateur portable (unité tablette et de base)
- Bloc d'alimentation externe

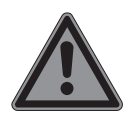

#### **DANGER ! Risque de suffocation !**

Les films d'emballage peuvent être avalés ou utilisés dans un autre but que celui prévu, il y a donc risque d'asphyxie !

 $\triangleright$  Conservez les emballages tels que les films ou sachets en plastique hors de la portée des enfants.

# <span id="page-17-0"></span>4. Illustrations

### 4.1. L'appareil ouvert

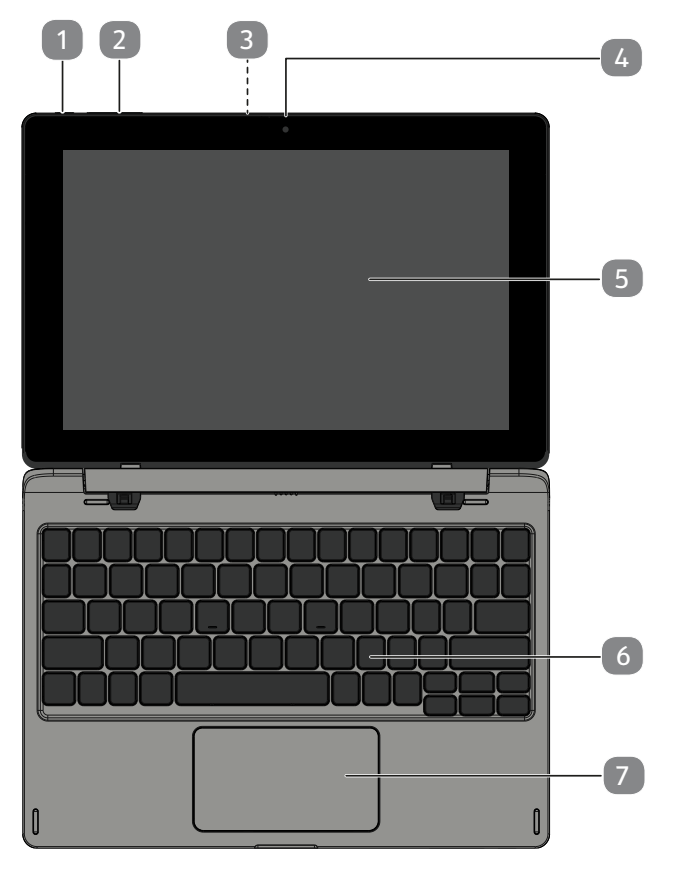

(Illustration non contractuelle)

- 1) Bouton marche/arrêt
- 2) Bouton de réglage du volume +/-
- 3) Webcam (arrière)
- 4) Webcam
- 5) Ecran tactile
- 6) Clavier
- 7) Pavé tactile

## <span id="page-18-0"></span>4.2. Dessous de la tablette

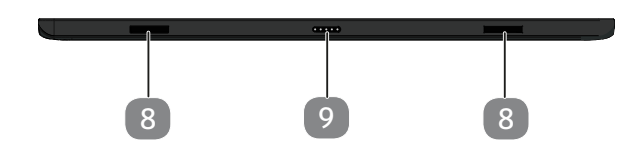

(Illustration non contractuelle)

- 8) Fiche d'insertion du clavier
- 9) Connecteur de la base

### 4.3. Côté gauche

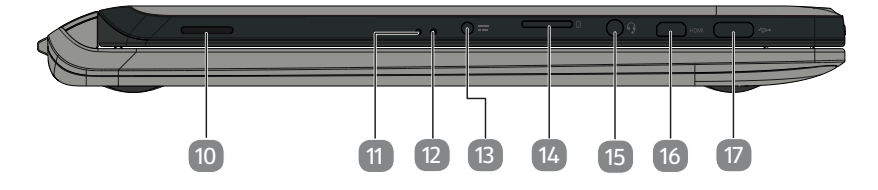

(Illustration non contractuelle)

- 10) Haut-parleur (également sur le côté droit)
- 11) Microphone
- 12) Voyant de l'état de chargement de la batterie
- 13) Alimentation électrique de la tablette
- 14) Emplacement pour cartes microSD
- 15) Audio Combo (sortie audio & entrée microphone)
- 16) Prise microHDMI
- 17) Port USB 3.0 (typ C)

# <span id="page-19-0"></span>5. À propos de l'appareil

Avec son écran amovible, cet appareil est conçu pour être utilisé aussi bien en mode appareil qu'en mode tablette.

# 5.1. Utilisation en mode appareil

Il suffit de raccorder la tablette à la base pour pour en faire un ordinateur portable.

` Tenez la tablette des deux mains et insérez-la dans les dispositifs de fixation relevés du clavier.

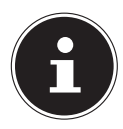

#### **ATTENTION ! Risque de dommages !**

En cas de raccordement incorrect de l'unité tablette à la base, les contacts peuvent être endommagés.

` Afin d'éviter tout dommage, insérez la tablette avec précaution et au centre dans les dispositifs de fixation du clavier.

# 5.2. Utilisation en mode tablette

` Sortez la tablette avec précaution du dispositif de fixation du clavier.

# 5.3. Mode cadre

` Enlevez la tablette du clavier, tournez la tablette de 180° et insérez la tablette avec précaution au centre du dispositif de fixation du clavier. L'appareil est alors en mode cadre.

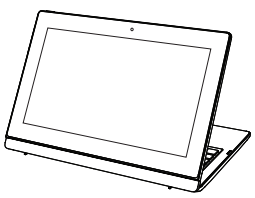

# 6. Première mise en service

Pour utiliser votre appareil en toute sécurité et lui garantir une longue durée de vie, lisez tout d'abord impérativement le chapitre « Sécurité de fonctionnement » situé au début de ce mode d'emploi. Cet appareil est déjà complètement préinstallé, vous n'avez donc pas à charger les pilotes : vous pouvez démarrer immédiatement.

` Branchez le bloc d'alimentation fourni sur l'appareil.

<span id="page-20-0"></span>` Pour ouvrir l'écran, dépliez-le à l'aide du pouce et de l'index jusqu'à la position désirée. L'écran ne doit jamais être ouvert à plus de 120°. Toujours tenir fermement l'écran en son centre pour l'ouvrir, le positionner et le refermer. L'écran pourrait sinon être endommagé. N'essayez jamais de l'ouvrir de force.

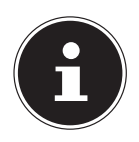

# **REMARQUE !**

Veuillez vous assurer avant la première mise en marche de votre appareil que le bloc d'alimentation branché.

` Allumez l'appareil en appuyant sur le bouton marche/arrêt. L'appareil démarre et passe maintenant par différentes phases.

Le système d'exploitation est chargé à partir du disque dur. Le chargement dure un peu plus longtemps à la première installation. Une fois que toutes les données nécessaires ont été saisies, le système d'exploitation est configuré. L'affichage de l'écran d'accueil de Windows® signifie que le système d'exploitation est complètement chargé.

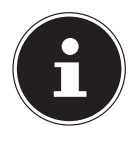

## **REMARQUE !**

La première installation peut durer quelques minutes. Ne coupez pas l'alimentation en courant de l'ordinateur et ne l'éteignez pas pendant la première installation. Cela pourrait avoir des répercussions négatives sur l'installation.

N'éteignez l'ordinateur qu'une fois que l'installation est terminée et que l'écran d'accueil apparaît.

# 7. Alimentation

# 7.1. Bouton marche/arrêt

` Ouvrez l'appareil et maintenez le bouton marche/arrêt brièvement enfoncé pour allumer ou éteindre l'ordinateur.

L'ordinateur s'éteint indépendamment du système d'exploitation si vous appuyez pendant plus de 4 secondes sans interruption sur le bouton marche/arrêt.

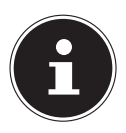

# **REMARQUE !**

Afin de protéger le disque dur, attendez au moins 5 secondes après avoir éteint l'appareil pour le rallumer.

# <span id="page-21-0"></span>7.2. Fonctionnement sur secteur

Votre appareil est livré avec un bloc d'alimentation universel pour courant alternatif qui s'adapte automatiquement à la source de courant proposée et peut prendre en charge les voltages suivants : AC 100 - 240 V~ 50 - 60 Hz. Veuillez respecter les consignes de sécurité concernant l'alimentation.

Le bloc d'alimentation alimente l'appareil et charge simultanément la batterie. Votre batterie se recharge aussi lorsque vous travaillez avec l'ordinateur en laissant le bloc d'alimentation branché. Le bloc d'alimentation consomme de l'électricité même lorsque l'ordinateur n'y est pas raccordé. Pensez à débrancher le bloc d'alimentation de la prise de courant quand vous ne l'utilisez pas.

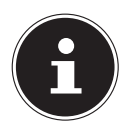

# **REMARQUE !**

Utilisez cet apparail et l'adaptateur secteur fourni uniquement ensemble.

### 7.2.1. Démarrage de l'appareil

- ` Ouvrez l'écran comme décrit plus haut et appuyez sur le bouton marche/arrêt.
- ` Suivez les instructions à l'écran. Chaque fenêtre vous explique les étapes à effectuer.
- ` La procédure d'accueil vous guide notamment à travers les différents écrans et fenêtres.
- ` Sélectionnez la langue de votre choix puis les paramètres de pays correspondants.

#### **Contrat de licence**

Lisez attentivement le contrat de licence. Vous obtiendrez des informations juridiques importantes sur l'utilisation de votre produit logiciel. Pour voir l'ensemble du texte, déplacez la barre de défilement à l'aide de la souris, jusqu'à ce que vous arriviez à la fin du document. Donnez votre accord au contrat en cliquant sur l'option **J'accepte le contrat de licence**, ce qui vous donne le droit d'utiliser le produit suivant les conditions définies.

Après la saisie d'un nom pour l'ordinateur, vous pouvez connecter immédiatement votre appareil à Internet sur la page « **Sans fil** », à condition que vous disposiez d'une connexion Internet configurée en conséquence.

Si vous vous connectez avec un compte hors connexion, l'enregistrement avec un compte Microsoft® est possible ultérieurement et à tout moment

À condition que vous ayez déjà établi une connexion Internet, vous pouvez maintenant vous connecter à votre appareil au moyen d'un compte Microsoft. Le Microsoft Store vous donne la possibilité par exemple d'acheter de nouvelles applications ou d'actualiser des applications déjà préinstallées.

Si vous vous connectez avec un compte local, le login avec un compte Microsoft est possible ultérieurement et à tout moment. Si vous vous connectez avec un compte hors connexion, l'enregistrement avec un compte Microsoft<sup>®</sup> est possible ultérieurement et à tout moment. Vous ne pouvez procéder à aucune saisie pendant l'animation. Une fois la session ouverte, l'interface de Windows® apparaît.

# **REMARQUE !**

<span id="page-22-0"></span>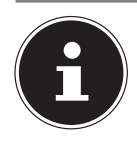

Durant quelques jours après la première installation, Windows peut actualiser et configurer des données (p. ex. par de nouvelles mises à jour), ce qui peut entraîner des ralentissements dans le téléchargement et dans le démarrage de l'ordinateur. N'éteignez donc pas prématurément l'ordinateur. Cela pourrait avoir des répercussions négatives sur l'installation.

# 7.3. Fonctionnement sur batterie

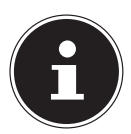

# **REMARQUE !**

Les batteries stockent de l'énergie électrique dans leurs cellules pour la restituer en cas de besoin. Chargez et déchargez complètement la nouvelle batterie deux à trois fois de suite afin qu'elle atteigne sa pleine capacité !

Ne laissez pas la batterie déchargée. La batterie se déchargera au fil du temps. Même si vous ne l'utilisez pas, la batterie doit être chargée tous les trois mois pour étendre sa capacité de récupération, à défaut elle risque de ne plus se recharger à l'avenir.

La durée de vie et les performances de votre batterie dépendent d'une manipulation soignée. La batterie doit toujours être totalement déchargée avant un processus de chargement puis rechargée complètement afin d'optimiser sa durée de vie et ses performances.

### 7.3.1. Chargement de la batterie

La batterie est chargée sur le bloc d'alimentation. Si ce dernier est branché la batterie se recharge automatiquement que l'appareil soit allumé ou non. Un chargement complet nécessite quelques heures si s'appareil est éteint. S'il est allumé, le chargement dure nettement plus longtemps.

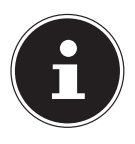

### **REMARQUE !**

Le processus de chargement sera interrompu si la température ou la tension de la batterie est trop élevée.

### <span id="page-23-0"></span>7.3.2. Déchargement des batteries

Utilisez l'appareil sur batterie jusqu'à ce qu'il s'éteigne pour cause de batterie faible.

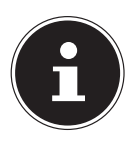

### **REMARQUE !**

Pensez à sauvegarder à temps vos fichiers ouverts afin de prévenir toute perte de données.

### 7.3.3. Performances de la batterie

La durée de fonctionnement varie en fonction du réglage des fonctions d'économie d'énergie. Votre appareil nécessite par ailleurs davantage d'énergie lors de l'exécution de certaines applications.

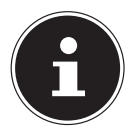

# **REMARQUE !**

Si vous ignorez l'alarme de batterie faible, votre ordinateur passe en mode de veille prolongée.

# 7.4. Gestion de l'alimentation

Votre appareil portable offre des fonctions d'économie d'énergie automatiques et configurables, que vous pouvez utiliser pour optimiser la durée d'utilisation de la batterie et réduire les coûts de consommation d'électricité en général.

### 7.4.1. Conseils pour économiser de l'énergie

- Vous pouvez optimiser la gestion de l'alimentation de votre ordinateur avec les paramètres des options d'alimentation.
- Pour ne pas consommer d'énergie inutilement lorsque vous n'utilisez pas votre ordinateur pendant un certain temps, coupez dans tous les cas l'alimentation en courant en débranchant la fiche d'alimentation, en enlevant le bloc batterie ou en éteignant l'interrupteur d'alimentation.

Grâce à la fonction de gestion de l'alimentation, l'ordinateur peut passer en mode Économie d'énergie ou en mode Veille lorsqu'il n'est pas utilisé durant un certain temps.

Pour que ce potentiel d'économie d'énergie puisse être utilisé, la fonction de gestion de l'alimentation a été ainsi programmée pour que le système se comporte comme suit :

Fonctionnement sur secteur :

- Extinction de l'écran au bout de 10 minutes
- Passage en mode Veille au bout de 30 minutes

Fonctionnement sur batterie:

- Extinction de l'écran au bout de 5 minutes
- Passage en mode Veille au bout de 15 minutes

Pour quitter le mode Veille, appuyez sur le bouton marche/arrêt.

# <span id="page-24-0"></span>8. Écran

# 8.1. Ouverture et fermeture de l'écran

L'écran est fermé par la construction spéciale de ses charnières, un verrouillage supplémentaire est donc inutile.

` Pour ouvrir l'écran, dépliez-le à l'aide du pouce et de l'index jusqu'à la position désirée.

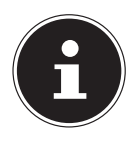

### **REMARQUE !**

### **Risque de dommages !**

N'essayez jamais d'ouvrir l'écran de force. Vous risqueriez sinon de l'endommager.

- Tenez toujours fermement l'écran en son centre pour l'ouvrir, le positionner et le refermer.
- ` N'ouvrez pas l'écran à plus de 120°.

Différentes fonctions peuvent être attribuées à l'ouverture/la fermeture de l'écran via la gestion de l'alimentation.

# 8.2. Écran tactile

Votre appareil est livré avec un écran sensible au toucher. Pour garantir une utilisation optimale de cet écran, veuillez respecter les consignes suivantes :

### 8.2.1. Utilisation

- Ne touchez pas l'écran avec des objets pointus ou anguleux : vous risqueriez de l'endommager.
- Utilisez uniquement un stylet arrondi ou votre doigt.

# 8.3. Connexion d'un moniteur externe

Cet appareil dispose d'un port microHDMI pour la connexion d'un moniteur externe.

- ` Arrêtez correctement l'ordinateur.
- ` Raccordez le câble de signal du moniteur externe (non fourni) au port microHDMI de l'appareil.
- ` Branchez le moniteur externe sur le secteur et mettez-le sous tension.
- ` Mettez maintenant votre appareil en marche.

# <span id="page-25-0"></span>9. Entrée des données

# 9.1. Clavier

Grâce à la double fonction de certaines touches, vous disposez des mêmes fonctions que sur un clavier Windows normal. Certaines fonctions sont obtenues à l'aide des touches **Fn** propres à l'ordinateur.

#### 9.1.1. Combinaisons de touches spécifiques à l'ordinateur portable

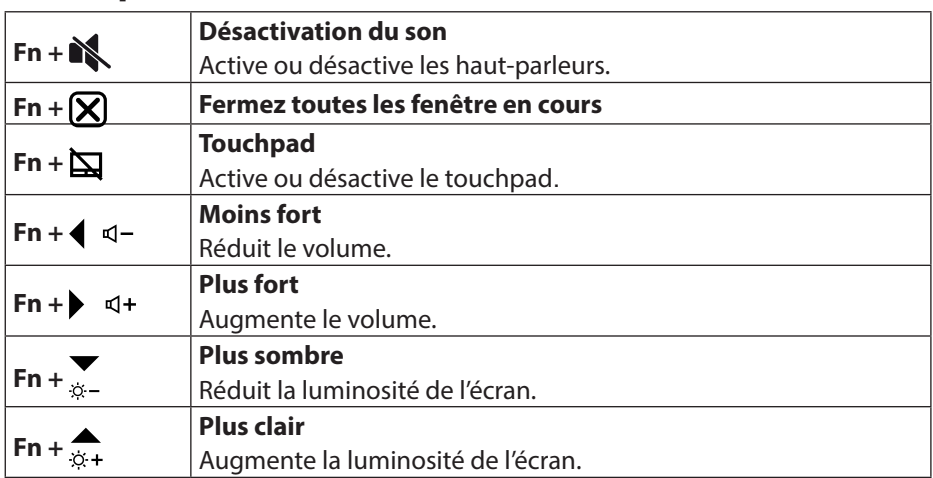

# 9.2. Touchpad

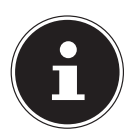

#### **REMARQUE ! Risque de dommage !**

L'utilisation d'objets non appropriés pour commander l'appareil peut endommager le touchpad de manière irréversible.

 $\blacktriangleright$  N'utilisez pas d'objets contondants (p. ex. stylo à bille).

# <span id="page-26-0"></span>10. Système sonore

Votre appareil est équipé d'un système audio haute définition avec 2 haut-parleurs (certifié Dolby\*). Vous pouvez effectuer des réglages personnels dans le menu **Dolby** sous **Caractéristiques de l'enceinte**. Ceci garantit un fonctionnement optimal pour tous les programmes et les jeux courants.

# \* Connexions audio externes

Votre ordinateur est équipé de haut-parleurs stéréo intégrés, vous pouvez donc toujours reproduire du son sans besoin d'appareils supplémentaires. L'utilisation des ports externes vous permet de raccorder facilement votre ordinateur à des appareils externes. Vous pouvez régler le volume en appuyant sur la combinaison de touches  $\mathsf{Fn} + \blacktriangleleft \ \ \mathsf{q} - \mathsf{et} \ \mathsf{Fn} + \blacktriangleright \ \ \mathsf{q} + \mathsf{e}.$ 

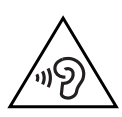

#### **AVERTISSEMENT ! Dommages auditifs !**

Un volume trop élevé lors de l'utilisation d'oreillettes ou de casques ainsi que la modification des réglages de base de l'égaliseur, des pilotes, des logiciels ou du système d'exploitation engendrent une surpression acoustique et peuvent provoquer une surdité.

- ` Avant de lancer la lecture, réglez le volume sur le niveau le plus bas.
- $\blacktriangleright$  Lancez la lecture et augmentez le volume à un niveau qui vous semble agréable.

# 11. Fonctionnement du réseau

# 11.1.WiFi (réseau sans fil)

Cette fonction vous permet d'établir une connexion réseau local sans fil vers le récepteur correspondant. Veuillez lire les conditions requises.

Vous pouvez activer ou désactiver la fonction WiFi avec le menu Windows® (elle est activée par défaut).

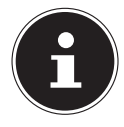

# **REMARQUE !**

N'utilisez pas la fonction WiFi dans des endroits (p. ex. hôpitaux, avions, etc.) dans lesquels se trouvent des appareils sensibles aux ondes radio. Désactivez cette fonction si vous n'êtes pas certain qu'il n'y a aucun risque d'influence néfaste ni d'interférence.

\* **Dolby** est une marque déposée de Dolby Laboratories.

### <span id="page-27-0"></span>11.1.1. Conditions requises

Il est possible d'utiliser comme récepteur un point d'accès WiFi. Un point d'accès WiFi est un appareil de transmission radio qui communique avec votre ordinateur et pilote l'accès au réseau auquel vous êtes raccordé.

Les points d'accès WiFi sont fréquents dans les grandes entreprises, les aéroports, les gares, les universités ou les cafés Internet. Ils permettent l'accès à leurs services propres et à des réseaux ou à Internet.

Dans la plupart des cas, des droits d'accès généralement payants sont nécessaires. On trouve souvent des points d'accès avec modem DSL intégré. Ces routeurs établissent la liaison avec une connexion Internet DSL existante et le WiFi.

Il est également possible de créer une liaison à un autre terminal disposant d'une fonction WiFi même sans point d'accès. Cependant, un réseau sans routeur est limité aux appareils qui lui sont directement connectés.

Si vous employez un cryptage lors du transfert de données, celui-ci doit fonctionner sur tous les appareils selon le même procédé. Le cryptage est un procédé qui permet d'éviter les accès non autorisés au réseau. La vitesse de transfert peut varier en fonction de la distance et de la charge du récepteur.

# 11.2.Bluetooth

La technologie sans fil Bluetooth fonctionne sur de courtes distances. Les périphériques Bluetooth utilisent la transmission radio, qui permet aux ordinateurs, téléphones portables, imprimantes, claviers, souris et autres périphériques de communiquer entre eux sans câbles. Il existe de nombreuses possibilités d'utilisation de la technologie sans fil Bluetooth, notamment :

- l'établissement d'une connexion sans fil à Internet avec un téléphone portable ;
- le transfert de fichiers entre ordinateurs ou entre un ordinateur et un autre périphérique :
- l'impression sur une imprimante Bluetooth ;
- l'utilisation d'un clavier et d'une souris Bluetooth :
- la connexion à un réseau PAN (Personal Area Network) ;

La vitesse de transfert des données avec la technologie sans fil Bluetooth peut varier selon le périphérique ou l'environnement. Un périphérique Bluetooth peut transmettre au travers de murs, de poches et de porte-documents. La transmission entre des appareils Bluetooth s'effectue par ondes haute fréquence de 2,4 Gigahertz (GHz).

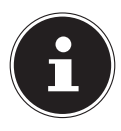

### **REMARQUE !**

N'utilisez pas la fonction Bluetooth dans des endroits (p. ex. hôpitaux, avions, etc.) dans lesquels se trouvent des appareils sensibles aux ondes radio. Désactivez cette fonction si vous n'êtes pas certain qu'il n'y a aucun risque d'influence néfaste ni d'interférence.

# <span id="page-28-0"></span>11.3. Mode Avion

Le mode Avion permet de désactiver toutes les connexions radio (p. ex. WiFi, Bluetooth). En standard, le mode Avion est désactivé et toutes les connexions radio sont donc disponibles.

# 12. Lecteur multicartes

Les cartes mémoire sont des supports utilisés p. ex. dans le domaine de la photographie numérique. Leur forme et leur capacité varient selon le fabricant.

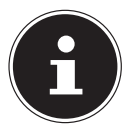

#### **REMARQUE ! Risque de dommages !**

L'insertion incorrecte de la carte mémoire peut endommager l'appareil.

Insérez la carte mémoire dans la fente uniquement comme illustré.

### 12.1.Insertion de la carte mémoire

` Insérez la carte microSD comme illustré ci-dessous dans l'emplacement correspondant de la tablette.

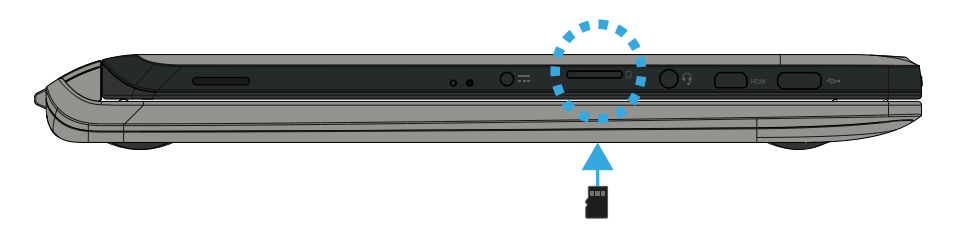

### 12.2.Retrait de la carte mémoire

- ` Pour retirer des cartes, enfoncez-les tout d'abord dans l'emplacement afin de déverrouiller la sécurité.
- ` Dégagez-les ensuite de la fente et conservez-les de façon appropriée.

# 13. Port USB

Le port série universel ou Universal Serial Bus est une norme pour le branchement d'appareils de saisie, de scanners et d'autres périphériques. Votre appareil dispose de **1 port USB 3.0** (type C).

# <span id="page-29-0"></span>14. Protéger votre appareil

Votre nouvel appareil vous propose des solutions logicielles contre les accès non autorisés.

# 14.1. Mot de passe au démarrage

Vous pouvez protéger votre appareil de toute utilisation non autorisée avec un mot de passe au démarrage. Lorsque vous allumez l'appareil, vous êtes alors invité à saisir ce mot de passe, que vous pouvez configurer dans **la configuration UEFI.** 

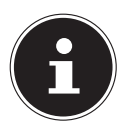

### **REMARQUE !**

Conservez votre mot de passe dans un lieu sûr. Si vous oubliez votre mot de passe, vous ne pourrez plus l'effacer. Dans ce cas, contactez le service après-vente.

Vous pouvez aussi utiliser l'option de sécurité de Windows afin de protéger vos données contre un accès non autorisé.

# <span id="page-30-0"></span>15. Restauration de la configuration d'origine

Si votre système ne réagit plus correctement et qu'une récupération du système est nécessaire, utilisez selon l'équipement de votre système portable soit Cyberlink PowerRecover soit les options de récupération propres à Windows.

### 15.1.Récupération système avec PowerRecover (en option)

En cas de problèmes lors de l'installation ou d'autres problèmes avec les logiciels qui exigent de redémarrer le logiciel, Windows® vous offre plusieurs possibilités pour réinstaller Windows® sur votre système.

N'oubliez pas de sauvegarder auparavant tous les programmes et données importants pour vous.

#### 15.1.1. Démarrer la restauration du système

` Appuyez sur la touche F11 après un redémarrage ou démarrez l'système portable en maintenant la touche F11 enfoncée pour lancer **PowerRecover**.

**ou**

` Cliquez sur l'application Windows® **PowerRecover** sur le Bureau pour démarrer le programme à partir du Bureau de Windows®.

Plusieurs options possibles vous sont proposées :

- − **Graver les pilotes et outils sur un disque optique** Création d'un disque de support.
- − **Actualisez votre système sans affecter vos fichiers** Actualisation du système portable sans supprimer vos données.
	- **Options avancées** Choisissez parmi les deux possibilités de restauration suivantes :
	- **Restauration du HDD/SSD pas de sauvegarde des données utilisateur**

Toutes les données de votre système sont supprimées définitivement. La restauration rétablit la configuration d'origine du système.

● **Restauration du HDD/SSD - sauvegarde des données utilisateur** La restauration rétablit la configuration d'origine du système et toutes les données utilisateur sont sauvegardées sous **C:\USERS**.

<span id="page-31-0"></span>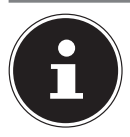

# **REMARQUE !**

Exécutez chaque type de restauration uniquement lorsque le bloc d'alimentation est raccordé. Si vous choisissez l'option avec sauvegarde des données utilisateur, l'opération de restauration dure très longtemps. Seules les données du dossier C:\USERS sont sauvegardées. Toutes les autres données sont supprimées. Exécutez donc toujours régulièrement des sauvegardes de vos données sur des supports de stockage externes. Toute demande de dommages et intérêts en cas de perte de données et de dommages consécutifs en résultant est exclue.

` Cliquez sur **Suivant** et suivez les instructions à l'écran pour restaurer la configuration d'origine.

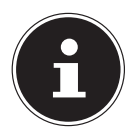

# **REMARQUE !**

Si le système ne lance pas le programme PowerRecover lorsque vous appuyez sur la touche **F11**, il utilise alors les options de restauration de Windows ; lisez dans ce cas à partir du chapitre « Récupération système avec les options de récupération système de Windows ».

# 15.2.Récupération système avec les options de récupération système de Windows

Si vous rencontrez des problèmes avec votre appareil, vous pouvez l'actualiser ou le réinitialiser. En cas d'actualisation de l'appareil, Windows est réinstallé. Vos fichiers et réglages personnels restent conservés.

Si vous réinitialisez l'appareil, Windows est à nouveau installé. Mais vos fichiers, réglages et applications sont supprimés, à l'exception des applications préinstallées sur l'appareil.

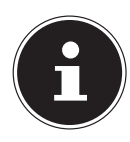

### **REMARQUE !**

Si le système ne démarre pas correctement trois fois de suite, le menu de récupération système de Windows apparaît automatiquement.

#### 15.2.1. Pour actualiser votre appareil, procédez comme suit :

- ` Ouvrez le menu Démarrer.
- ` Tapotez ou cliquez sur l'option **Toutes les applications**.
- ` Sélectionnez l'application **Paramètres** dans la liste.
- ` Tapotez ou cliquez sur **Mise à jour et sécurité.**
- ` Tapotez ou cliquez sur l'option de menu **Récupération**.
- ` Tapotez ou cliquez sur **Commencer**.
- ` Vous voyez s'ouvrir une fenêtre de sélection. Sélectionnez alors dans cette fenêtre l'option de récupération **Conserver mes fichiers** pour actualiser le système.

### 15.2.2. Pour réinitialiser votre appareil, procédez comme suit :

- ` Ouvrez le menu Démarrer.
- ` apotez ou cliquez sur l'option **Toutes les applications**.
- ` Sélectionnez l'application **Paramètres** dans la liste.
- ` Tapotez ou cliquez sur **Mise à jour et sécurité.**
- ` Tapotez ou cliquez sur l'option de menu **Récupération**.
- ` Tapotez ou cliquez sur **Commencer**.
- ` Vous voyez s'ouvrir une fenêtre de sélection. Sélectionnez alors dans cette fenêtre l'option de récupération **Supprimer tout** pour réinstaller complètement Windows.

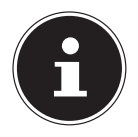

### **REMARQUE !**

Exécutez chaque type de récupération uniquement avec adaptateur secteur raccordé.

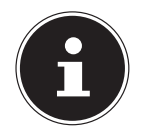

### **REMARQUE !**

Si vous avez oublié le mot de passe Windows de votre périphérique, vous pouvez également réinitialiser l'ordinateur portable en le redémarrant depuis l'écran d'identification. Lorsque vous vous trouvez sur l'écran d'identification, maintenez la touche Maj enfoncée puis sélectionnez **Marche/Arrêt** > **Redémarrer** en bas à droite. Après le redémarrage de l'appareil, sélectionnez **Résolution des problèmes** > **Réinitialiser ce PC**.

# <span id="page-33-0"></span>16. Configuration UEFI

La configuration UEFI (configuration de base du matériel de votre système) vous offre diverses possibilités de réglage pour l'utilisation de votre système portable. Vous pouvez par exemple modifier le fonctionnement des interfaces, les caractéristiques de sécurité ou la gestion de l'alimentation. L'système portable est configuré départ usine de façon à vous garantir un fonctionnement optimal.

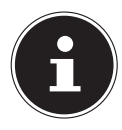

# **REMARQUE !**

Ne modifiez les configurations que si cela est absolument nécessaire et si vous êtes familiarisé avec ce type de manipulations.

# 16.1. Exécution de la configuration UEFI

Vous ne pouvez exécuter le programme de configuration que tout de suite après le démarrage du système. Si l'système portable est déjà sous tension, mettez-le hors tension et redémarrez-le.

# <span id="page-34-0"></span>17. FAQ – questions fréquemment posées

#### **Comment puis-je activer Windows® ?**

• Windows® s'active automatiquement dès qu'une connexion Internet est établie.

#### **Quand est-il recommandé de restaurer la configuration d'origine du portable ?**

• Cette méthode ne devrait être utilisée qu'en ultime recours. Lisez le chapitre **Restauration de la configuration d'origine** qui vous propose d'autres alternatives.

#### **Comment effectuer une sauvegarde des données ?**

• Réalisez une sauvegarde et une restauration de données sélectionnées sur des supports externes afin de vous familiariser avec la technique. Une sauvegarde est inutilisable si vous n'êtes pas en mesure de restaurer les données, si le support est défectueux ou n'est plus disponible.

#### **L'unité tablette s'éteint en cours de fonctionnement.**

` La batterie est peut-être vide. Raccordez l'unité tablette à une prise de courant à l'aide de l'adaptateur secteur et rechargez la batterie.

#### **Les connexions WiFi/Bluetooth ne fonctionnent pas.**

` Vérifiez si le mode Avion est désactivé.

#### **Le touchpad ne fonctionne pas.**

- Pour activer le touchpad, appuyez sur la combinaison de touches  $\mathsf{Fn} + \sum$ . **Les applications (p. ex. Weather) ne peuvent pas être affichées comme tuiles dynamiques.**
- ` Vérifiez la date, le fuseau horaire et l'heure.

# 18. Service après-vente

# 18.1.Première aide en cas de problèmes de matériel

Les dysfonctionnements ont des causes diverses, parfois banales, parfois dues à un périphérique matériel défectueux. Nous vous proposons ci-après un petit guide qui vous aidera à tenter de résoudre vous-même le problème.

Si les mesures que nous vous indiquons n'aboutissent pas, n'hésitez pas à nous appeler : nous vous aiderons volontiers !

# 18.2. Localisation de la cause

Commencez par un contrôle visuel minutieux des câbles de connexion. Si le portable est raccordé à des périphériques, vérifiez ici aussi si tous les câbles sont correctement branchés.

# 18.3.Vous avez besoin d'une aide supplémentaire ?

Si les suggestions indiquées à la section précédente n'aboutissent pas à la solution souhaitée, veuillez contacter votre hotline ou vous adresser à www.medion.com. Nous vous aiderons volontiers.

Mais avant de nous appeler, munissez-vous des informations suivantes :

- <span id="page-35-0"></span>• Avez-vous procédé à des modifications ou extensions de la configuration de base ?
- Quels sont les périphériques supplémentaires que vous utilisez ?
- Quels messages s'affichent le cas échéant sur l'écran ?
- Quel logiciel utilisiez-vous lorsque l'erreur s'est produite ?
- Qu'avez-vous déjà tenté pour résoudre le problème ?

# 18.4.Assistance pour les pilotes

Nous avons testé longuement et avec succès dans nos laboratoires d'essai le système équipé des pilotes installés. En informatique, il est cependant usuel d'actualiser les pilotes de temps en temps. D'éventuels problèmes de compatibilité avec d'autres composants (programmes, appareils) qui n'ont pas encore été testés peuvent surgir. Vous trouverez les pilotes actuels à l'adresse Internet suivante :

http://www.medion.com

Veuillez vous adresser à l'adresse de service après-vente du pays dans lequel vous avez acheté l'appareil.

# 18.5. Transport

Respectez les consignes suivantes pour transporter le portable :

- $\blacktriangleright$  Éteignez le portable.
- ` Après tout transport de le portable, attendez que celui-ci soit à température ambiante avant de l'allumer. En cas de fortes variations de température ou d'humidité, il est possible que, par condensation, de l'humidité se forme à l'intérieur du portable, pouvant provoquer un court-circuit.
- ` Utilisez systématiquement un sac pour le portable pour protéger le portabe de la saleté, de l'humidité, des chocs et des rayures.
- ` Utilisez toujours l'emballage d'origine pour expédier votre portable ; demandez conseil à votre transporteur.
- ` Rechargez complètement la batterie avant d'entreprendre un long voyage.
- ` Avant de partir en voyage, renseignez-vous sur le type de courant et les réseaux de communication utilisés localement.
- ` En cas de besoin, procurez-vous les adaptateurs électriques.
- ` Lors du contrôle de vos bagages à main dans un aéroport, il est recommandé de faire passer le portable et tous les médias de stockage magnétiques (par exemple disques durs externes) par l'installation à rayons X (le dispositif sur lequel vous déposez vos sacs). Évitez le détecteur magnétique (le dispositif par lequel vous passez) ou le bâton magnétique (l'appareil portatif utilisé par le personnel de la sécurité) : ils peuvent éventuellement détruire vos données.

# <span id="page-36-0"></span>18.6. Maintenance

Le boîtier du portable ne contient aucune pièce à entretenir ou à nettoyer.

- ` Débranchez toujours la fiche secteur et tous les câbles de connexion avant de nettoyer le portable et enlevez la batterie.
- ` Nettoyez le portable à l'aide d'un chiffon humide non pelucheux.
- ` N'utilisez pas de solvants ni de produits d'entretien corrosifs ou gazeux.

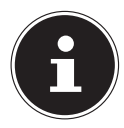

### **REMARQUE ! Risque de dommages !**

Afin d'éviter tout dommage, les contacts à fiche ne doivent en aucun cas être en contact avec de l'eau.

` Si cela devait malgré tout se produire, séchez impérativement les contacts avec un chiffon avant de réutiliser l'appareil.

# 19. Extension/transformation et réparation

L'extension ou la transformation de votre portable doit être confiée exclusivement à un spécialiste qualifié. Si vous ne possédez pas les qualifications requises, faites appel à un technicien SAV. Si vous rencontrez des problèmes techniques avec le portable, adressez-vous à votre service après-vente.

Si une réparation est nécessaire, adressez-vous uniquement à l'un de nos partenaires agréés pour le SAV.

# 19.1.Consignes pour le technicien SAV

- ` Seul un technicien SAV est autorisé à ouvrir le boîtier du portable, à rajouter ou à remplacer des pièces.
- ` Utilisez uniquement des pièces d'origine.
- $\blacktriangleright$  Débranchez tous les câbles d'alimentation et de connexion avant d'ouvrir le boîtier. Si le portable n'est pas mis hors tension avant ouverture du boîtier, les composants risquent d'être endommagés.
- ` Les composants internes du portable peuvent être endommagés par décharge électrostatique (DES). Toute extension du système, transformation ou réparation doit être effectuée dans un endroit antistatique. Si on n'a pas un tel endroit à disposition, porter un bracelet antistatique ou toucher un corps métallique mis à la terre. Les frais de réparation de tout dommage occasionné par une manipulation incorrecte seront à votre charge.

# <span id="page-37-0"></span>20. Recyclage et élimination

Si vous avez des questions concernant l'élimination, veuillez vous adresser à votre point de vente ou à votre service après-vente.

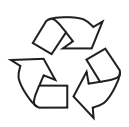

#### **Emballage**

L'appareil se trouve dans un emballage de protection afin d'éviter qu'il ne soit endommagé au cours du transport. Les emballages sont des matières premières et peuvent être recyclés ou réintégrés dans le circuit des matières premières.

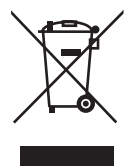

#### **Appareil**

L'appareil est équipé d'une batterie intégrée. Une fois l'appareil arrivé en fin de vie, ne le jetez en aucun cas avec les déchets domestiques, mais renseignez-vous auprès de votre municipalité pour savoir où se trouvent les points de collecte des déchets électriques et électroniques afin de garantir un recyclage réglementaire.

# 21. Norme européenne EN 9241-307 classe II

Compte tenu du très grand nombre de transistors et des processus de fabrication extrêmement complexes qui y sont associés, il peut se produire par endroits des pertes ou un mauvais adressage de pixels ou de sous-pixels individuels. Par le passé, il existait de nombreuses méthodes permettant de définir le nombre d'erreurs de pixels tolérées. Mais elles étaient généralement très compliquées et variaient fortement d'un fabricant à l'autre. C'est la raison pour laquelle MEDION, en matière de garantie, se conforme aux exigences strictes et transparentes de la norme **EN 9241-307, classe II**, pour tous les écrans TFT. Ces exigences se résument comme suit :

La norme **EN 9241-307** propose entre autres une définition des caractéristiques relatives aux erreurs de pixels. Les erreurs de pixels sont répertoriées en quatre classes et trois types d'erreurs. Chaque pixel se décompose à son tour en trois sous-pixels correspondant aux couleurs de base (rouge, vert, bleu).

#### **Composition des pixels**

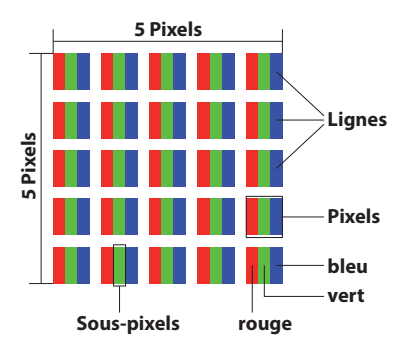

#### <span id="page-38-0"></span>**Types d'erreur de pixels :**

• Type 1 :

pixel allumé en permanence (point clair, blanc) alors qu'il n'est pas activé. Un pixel devient blanc lorsque les trois sous-pixels sont allumés.

- $\cdot$  Type 2: pixel éteint (point sombre, noir) alors qu'il est activé.
- Type 3 :

sous-pixel anormal ou défectueux pour les couleurs rouge, vert ou bleu (p. ex. allumé en permanence avec faible luminosité ; une des couleurs n'est pas allumée, clignote ou vacille, mais n'est pas de type 1 ou 2).

Information supplémentaire : cluster de type 3 (= défaut de deux sous-pixels ou plus dans un rayon de 5 x 5 pixels). Un cluster est un carré de 5 x 5 pixels (15 x 5 sous-pixels).

#### **EN 9241-307, classe d'erreurs II**

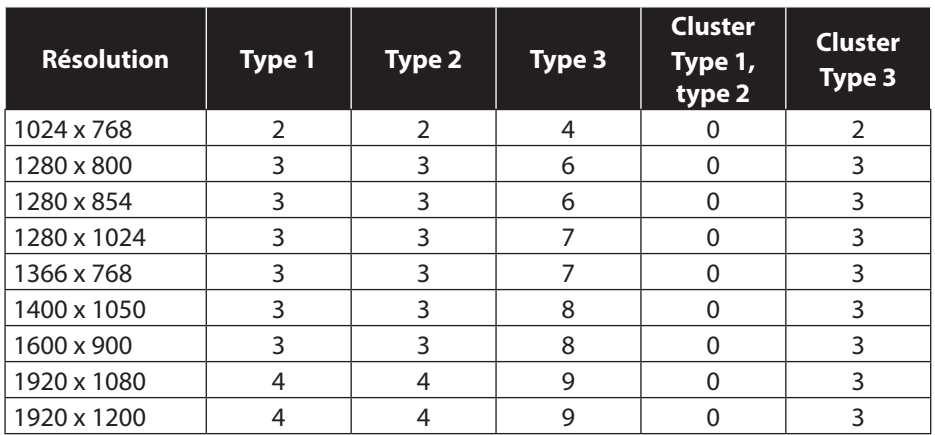

# <span id="page-39-0"></span>22. Mentions légales

Copyright © 2016 Tous droits réservés. Le présent mode d'emploi est protégé par le copyright. La reproduction sous forme mécanique, électronique ou sous toute autre forme que ce soit est interdite sans l'autorisation écrite du fabricant. Le copyright est la propriété de la société :

#### **Medion AG Am Zehnthof 77 45307 Essen Allemagne**

Sous réserve de modifications techniques et visuelles ainsi que d'erreurs d'impression.

Le mode d'emploi peut être à nouveau commandé via la hotline de service et téléchargé sur le portail de service.

Vous pouvez aussi scanner le code QR ci-dessous et charger le mode d'emploi sur votre terminal mobile via le portail de service.

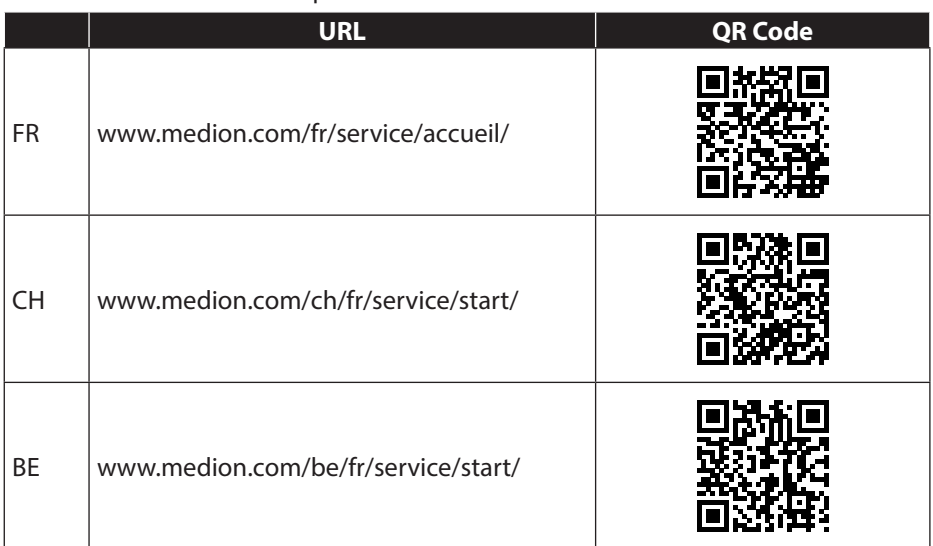

# <span id="page-40-0"></span>23. Index

#### **A**

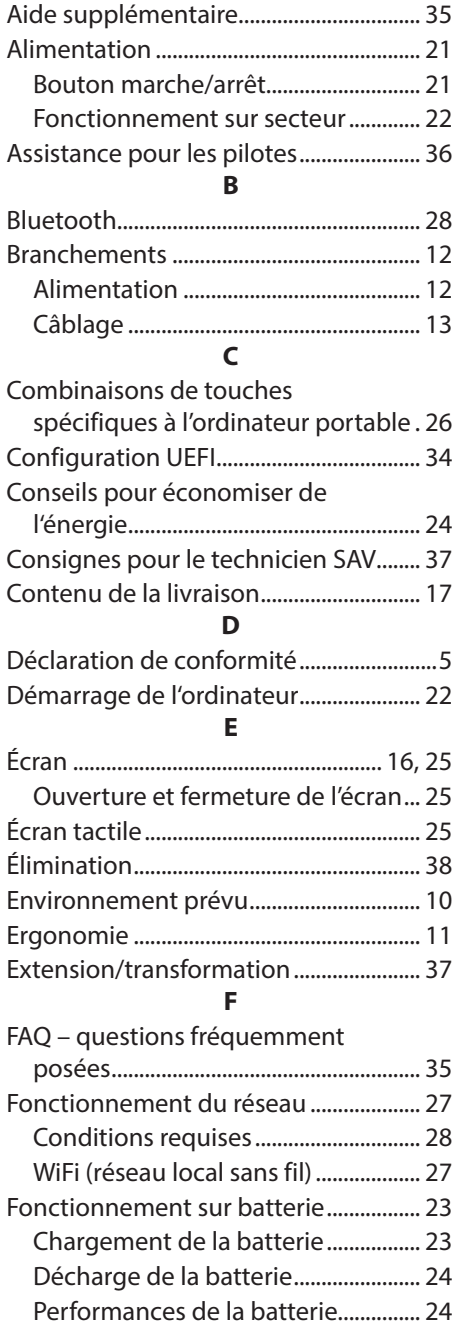

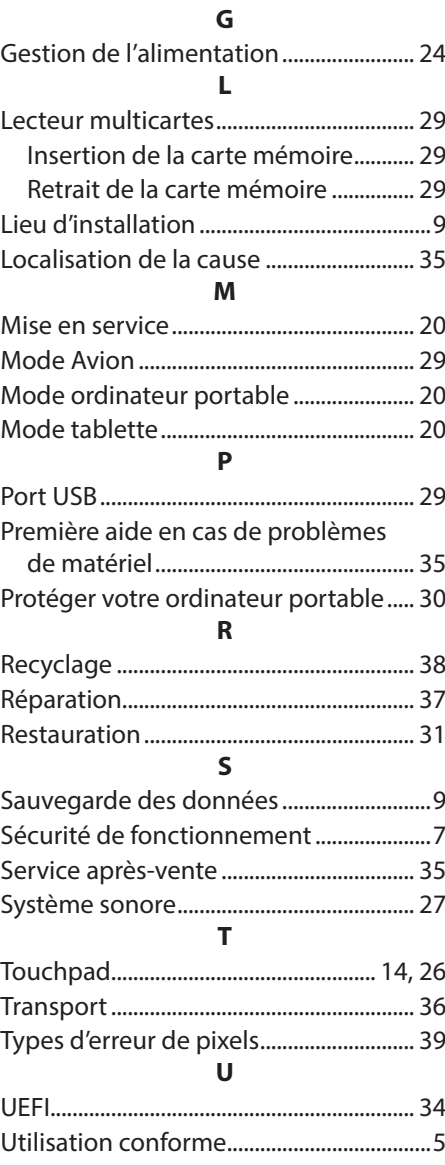